## Laboratorium PTM

## Programowanie w środowisku Microchip Studio – tworzenie projektu w języku C.

Celem instrukcji jest przedstawienie kroków pozwalających na utworzenie projektu w języku C.

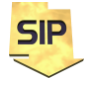

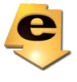

Aby stworzyć nowy projekt, należy uruchomić środowisko Microchip Studio i po wyświetleniu okna powitalnego wybrać Start -> New Project, bądź z menu File -> New… -> Project … (Rysunek 1). Samo środowisko można pobrać ze strony https://www.microchip.com/mplab/microchipstudio. W trakcie instalacji należy pamiętać, aby wybrać wsparcie dla mikrokontrolerów AVR, które będą wykorzystywane w ćwiczeniach laboratoryjnych.

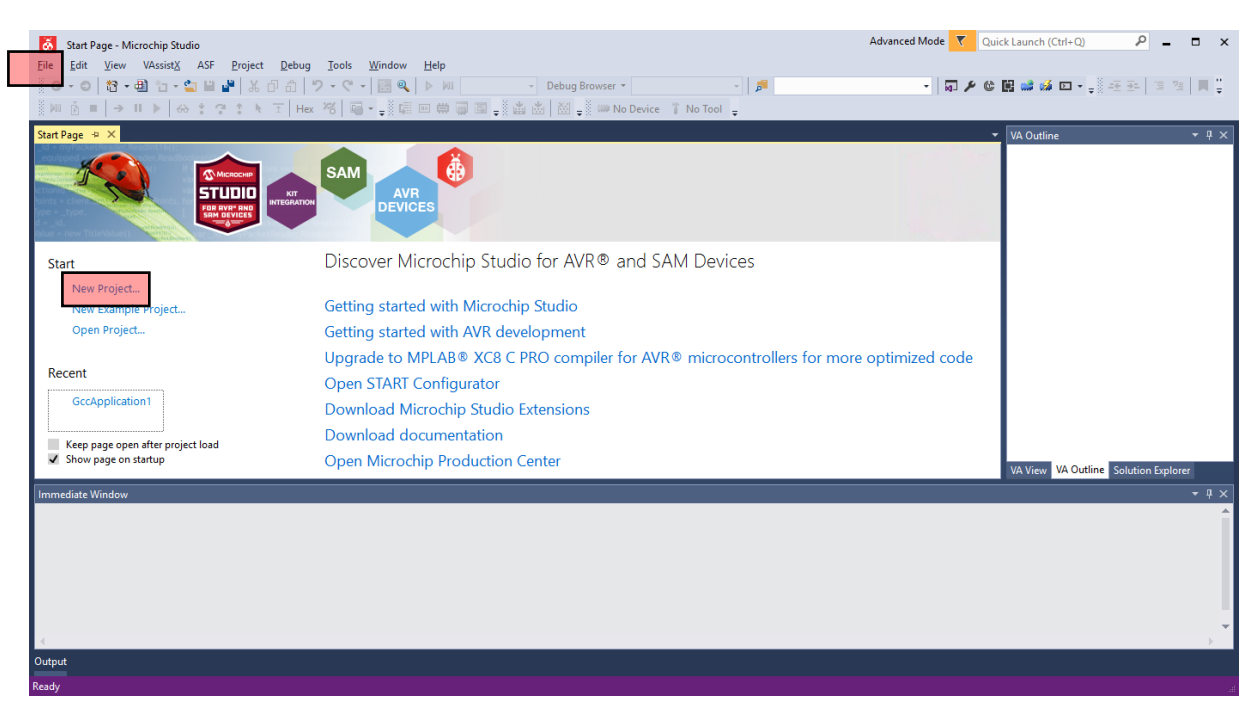

Rysunek 1. Okno powitalne środowiska Microchip Studio.

Po wybraniu odpowiedniej opcji pojawi się ekran z rysunku 2.

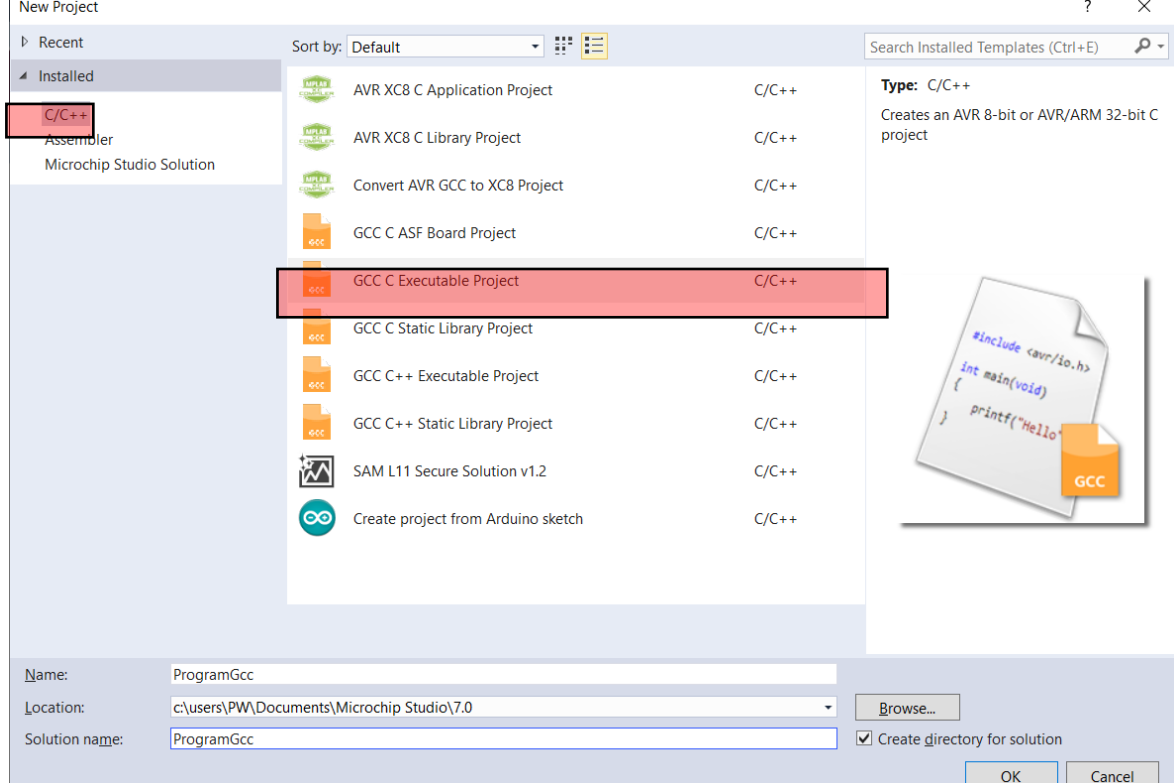

Rysunek 2. Okno dialogowe wyboru języka projektu.

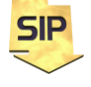

**Zakład Systemów Informacyjno-Pomiarowych IETiSIP, Wydział Elektryczny, PW**

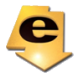

W tym miejscu można wybrać język, który będzie wykorzystywany w projekcie, tu będzie to język C. Należy jeszcze podać nazwę i położenie plików projektu. Kolejnym oknem jest to pokazane na rysunku 3, gdzie należy wybrać platformę docelową. W ćwiczeniach będzie to mikrokontroler z rodziny ATmega: ATmega328P. Po prawej stronie znajdują się podstawowe informacje o mikrokontrolerze z odsyłaczami do szczegółowej dokumentacji oraz wspieranymi programatorami i dostępnym symulatorze.

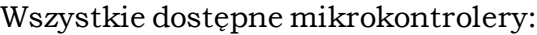

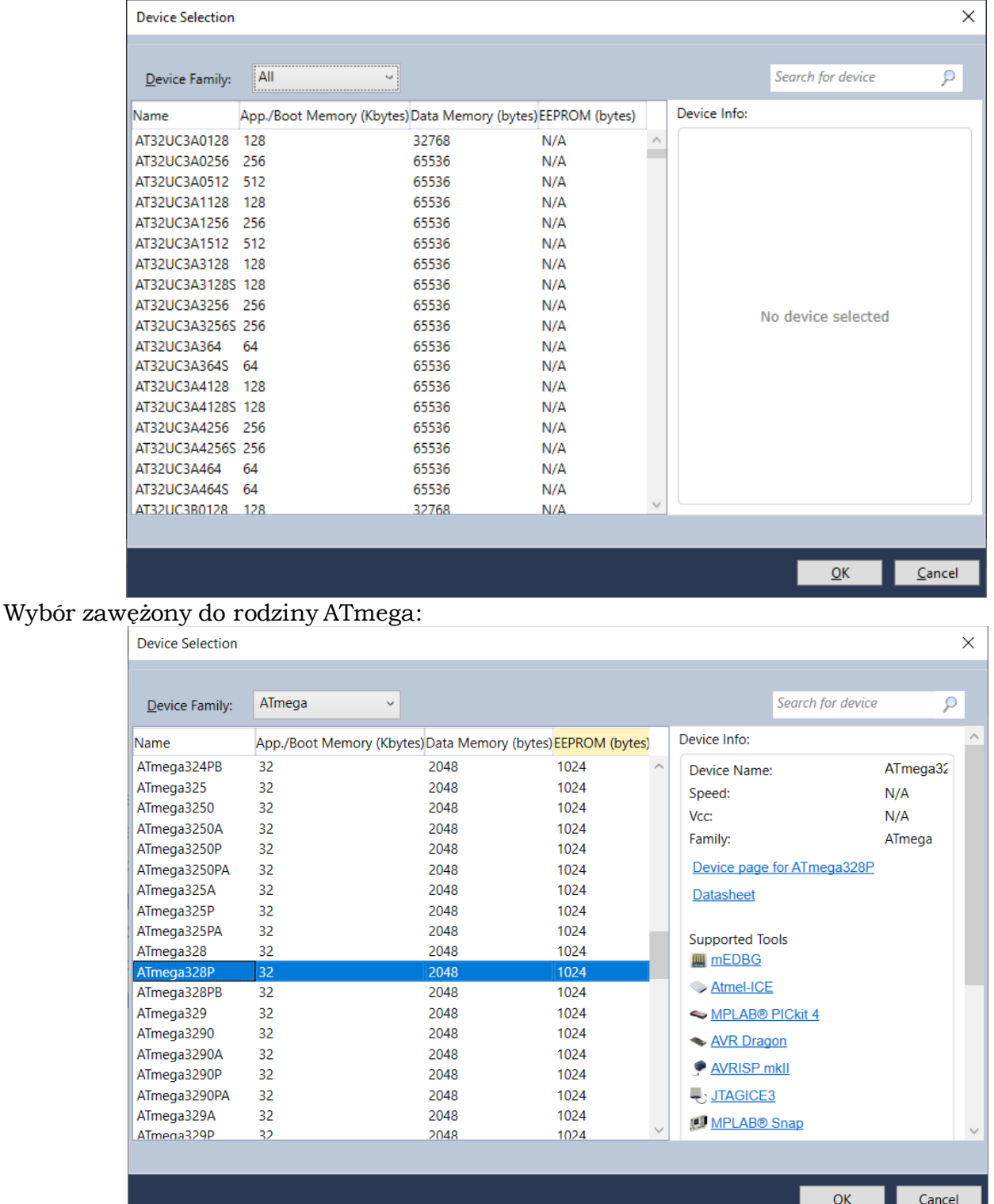

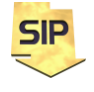

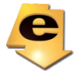

## Dostępne narzędzia:

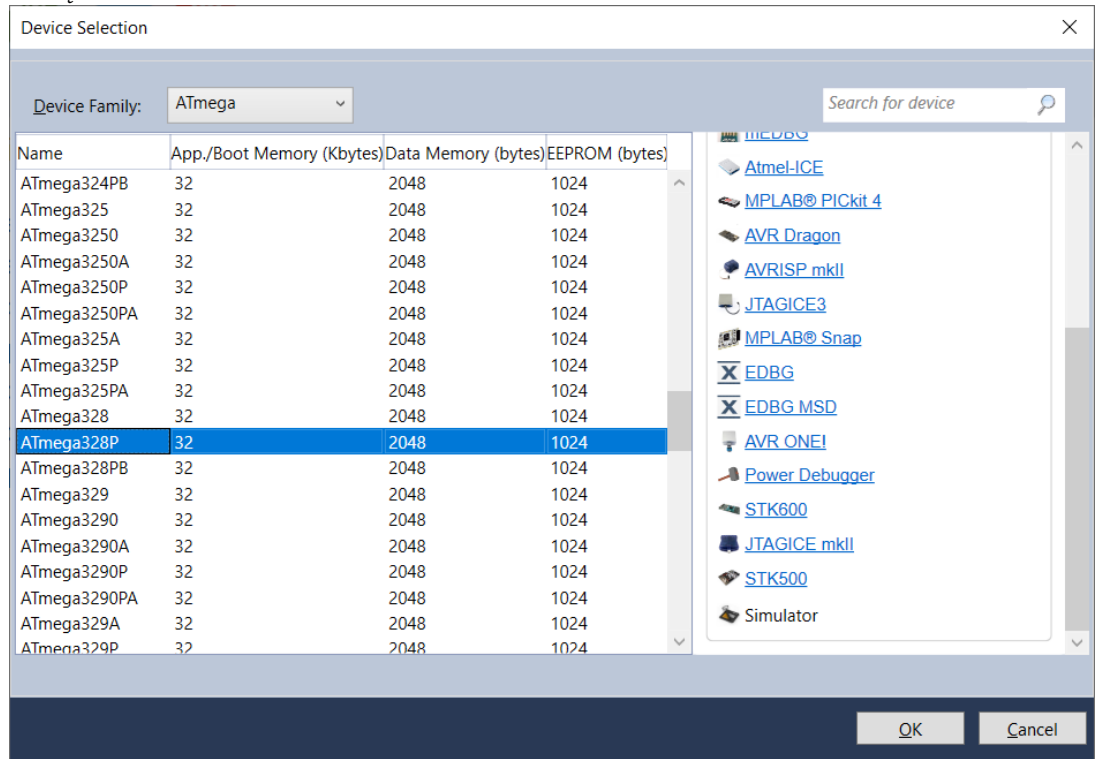

Rysunek 3. Okno dialogowe wyboru rodzaju mikrokontrolera.

Po zatwierdzeniu powyższych ustawień pojawia się okno z rysunku 4, z najprostszym programem w wybranym języku ( C). Należy jeszcze ustawić tryb symulatora. Można to uczynić poprzez wybór **None on** z menu narzędziowego albo z Project -> … Properities (rysunek 5).

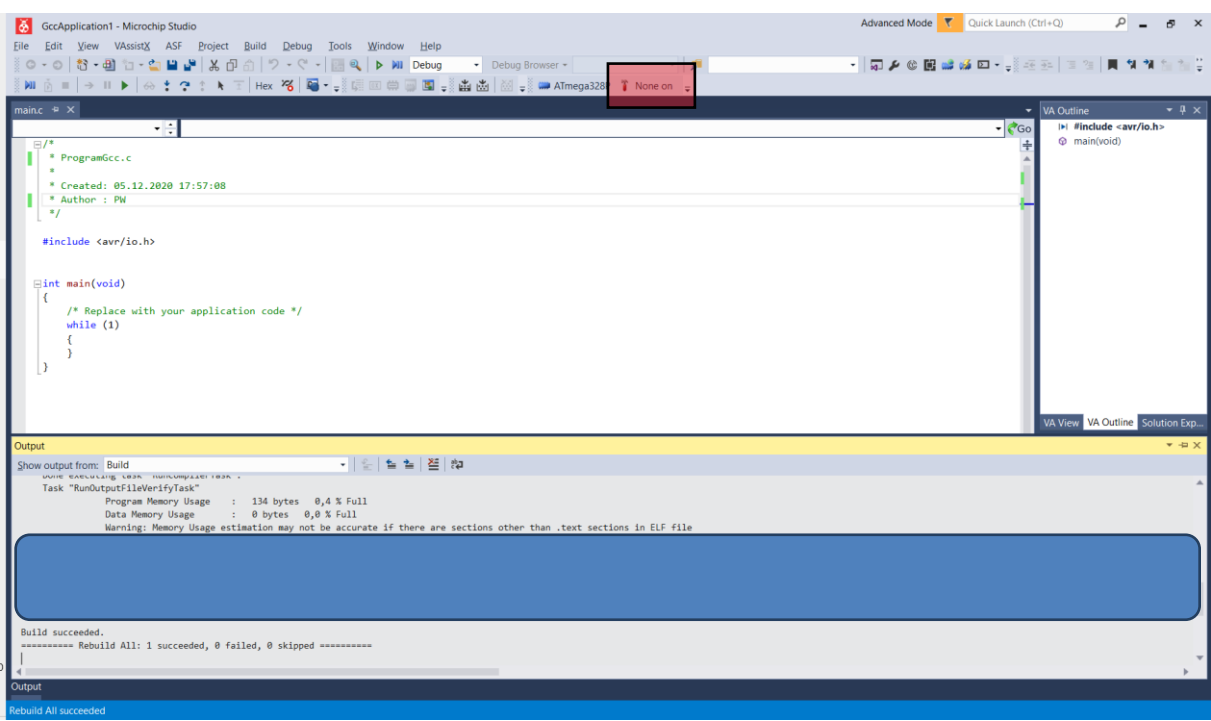

Rysunek 4. Okno z programem.

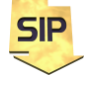

**Zakład Systemów Informacyjno-Pomiarowych IETiSIP, Wydział Elektryczny, PW**

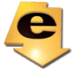

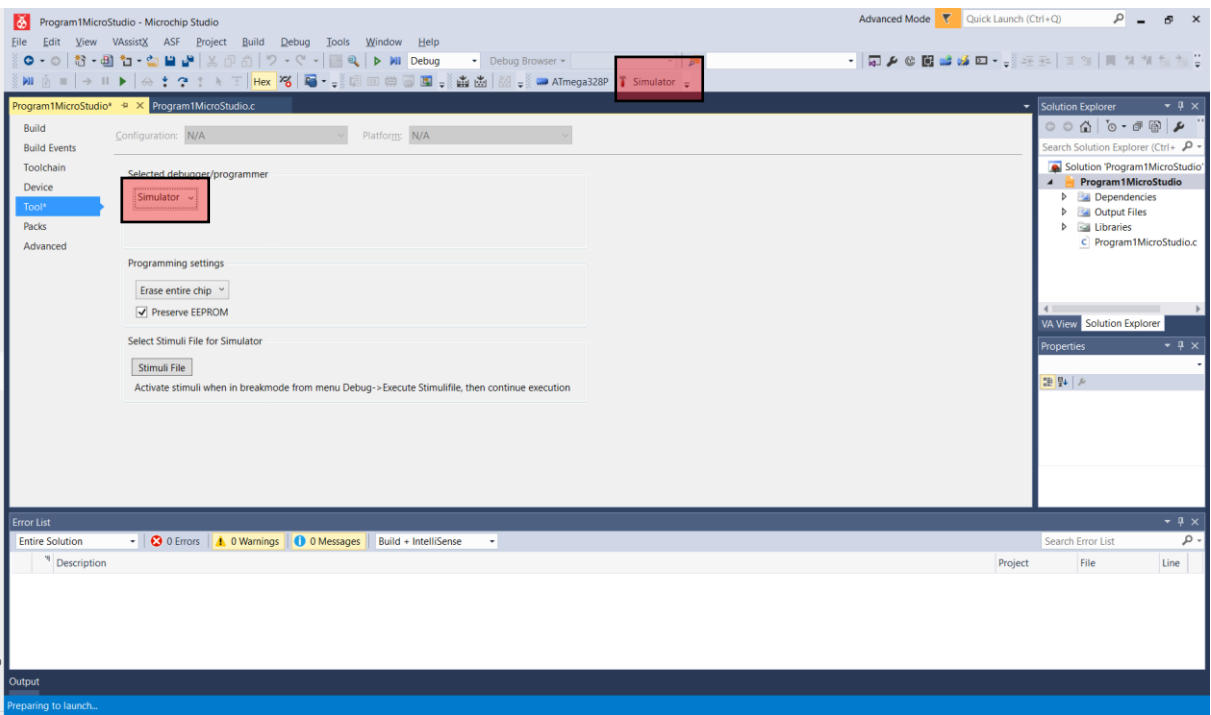

Rysunek 5. Wybór trybu symulatora.

Z dostępnych opcji należy wybrać **Simulator** i gotowe. Po prawej stronie znajduje się Solution Explorer gdzie można zobaczyć, jaki pliki wchodzą w skład projektu, można podmienić istniejące zasoby lub dodać nowe.

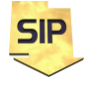

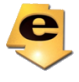